### **ข้น ั ตอนการประเม ิ นอาจารย ผ ้ ู สอน ์**

#### **มหาวท ิ ยาลย ั มหาจ ฬาลงกรณราชว ิ ทยาลย ั วท ิ ยาเขตเช ี ยงใหม ุ ่**

## **1. การเข ้ าสู่ระบบ**

นิสิตสามารถประเมินอาจารย์ผู้สอนได้โดยการ Log In เข้าใช้งานระบบบริการการศึกษาออนไลน์ เช่นเดียวกับการ ตรวจสอบผลการเรียนและประวัตินิสิต เว็บตรวจสอบผลการเรียนและประเมินอาจารย์ผู้สอน [http://regweb.mcu.ac.th](http://regweb.mcu.ac.th/)

### **วิธีใช้งาน**

้ำ. ให้ท่านคลิกที่เมนู "เข้าสู่ระบบ"

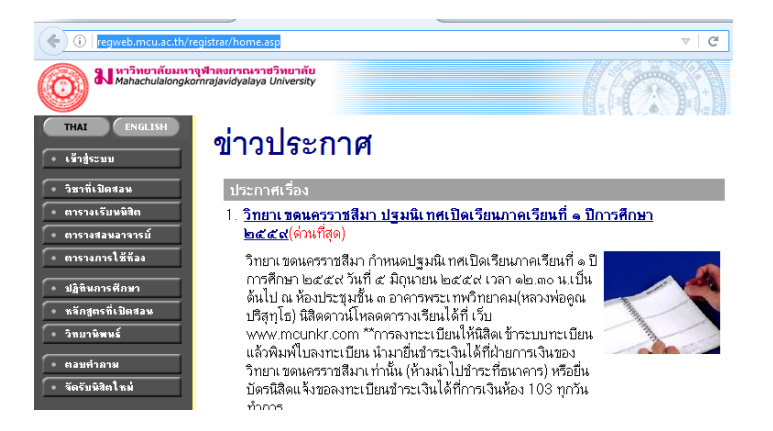

- 2. พิมพ์รหัสประจำตัว และรหัสผ่าน (เข้าครั้งแรกจะต้องทำการเปลี่ยนรหัสผ่าน)
- 3. คลิกที่ปุ่ม "ตรวจสอบ"

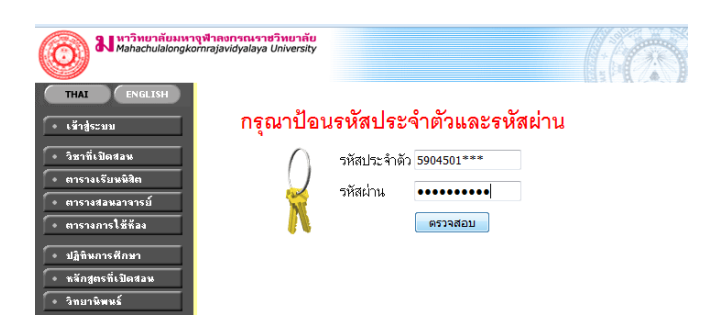

ความปลอดภัยของการส่งรหัสผ่านในระบบบริการการศึกษา นี้ได้มาตรฐานสากล ข้อมูล รหัสผ่านที่ท่านป้อนจะถูกทำการเข้ารหัสก่อนส่งผ่านเครือข่าย

เมื่อผ่านขั้นตอนการตรวจสอบว่าเป็นท่านเรียบร้อยแล้ว ระบบจะนำท่านไปสู่หน้าข่าวประกาศ ซึ่งจะเป็นการแจ้งถึงตัวท่านโดยตรง

เมื่อท่านเข้าสู่ระบบเรียบร้อยแล้ว ระบบจะแสดงหน้าจอเมนูหลักระบบงานของอาจารย์ โดยมี เมนูแสดงฟังก์ชันต่าง ๆ ที่นิสิตสามารถใช้งานได้แสดงอยู่ทางด้านซ้ายของจอภาพ ดังรูปต่อไปนี้

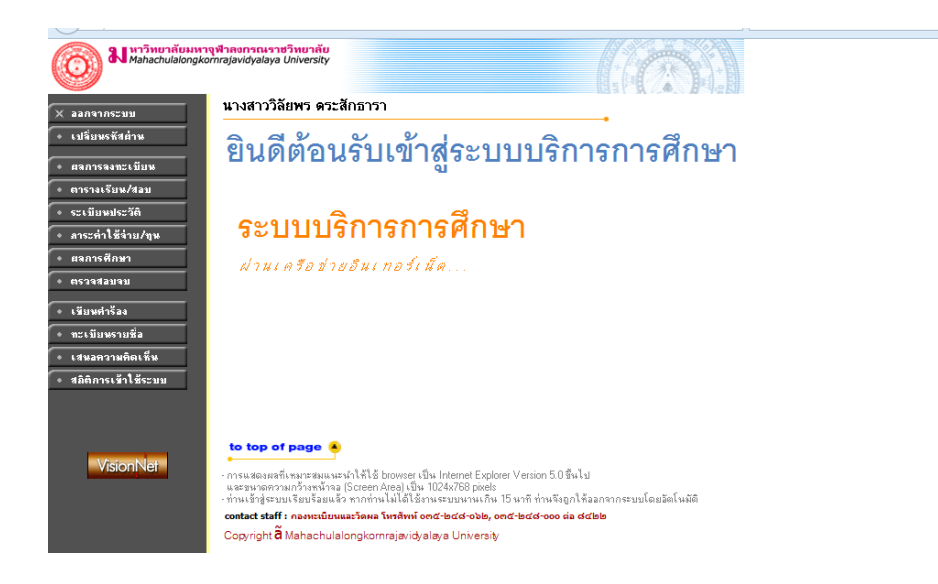

## **2. การประเมินการสอนโดยนิสิต**

นิสิตสามารถประเมินอาจารย์ผู้สอนได้โดย การ Log In เข้าใช้งานระบบบริการการศึกษา ออนใลน์เช่นเดียวกับการลงทะเบียนออนใลน์ และเมื่อนิสิตเข้าสู่ระบบแล้ว ระบบจะแสดงหน้าจอ ึการประเมินอาจารย์ผู้สอน ซ้ายมือจะแสดงเมนูการใช้งานนิสิต รวมถึงปุ่ม ดังรูป ึ่ - ผลการศึกษา

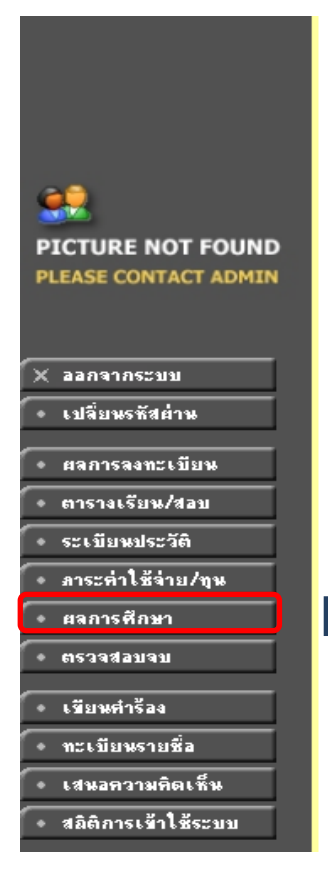

#### ภาคการศึกษาที่ 1/2559 รหัสวิชา ที่อรายวิหา หน่วยกิต เกรด 000103 การเมืองกับการปกครองของไทย  $\overline{2}$ 000104 เศรษฐศาสตร์ในชีวิตประจำวัน  $\overline{2}$ 000107 เทคนิคการศึกษาระดับอุดมศึกษา  $\overline{2}$ 000109 ์ศาสนาทั่วไป  $\overline{2}$ 000115 ภาษาศาสตร์เบื้องต้น  $\overline{2}$ 000116 ภาษาอังกฤษเบื้องต้น  $\overline{2}$ 000147 พระไตรปิฎกศึกษา  $\overline{2}$ 000151 ธรรมะภาคปฏิบัติ 1  $\overline{2}$ 000158 ประวัติพระพุทธศาสนา **D** ึกรุณาประเมินการสอนอาจ<u>ารย์ให้เรียบร้อยก่อน</u> ้ จึงจะสามารถดูผลการเรียนได<mark>้</mark> เ ข้าสู่ระบบประเมินผู้สอน ้<br>พมายเหตุ<br>● เกรดที่แสดง จะทำการคำนวนเกรดรายวิชา สะสมยอดต่อเนื่องเพื่อให้ให้เห็นการเคง ของยอดแด้มคะแบบ ● สำหรับรายการที่แสดงใน Transcript จะถือค่าที่ได้คำนวนเก็บไว้ ณ วันสิ้นภาค คลิกตรงน้ี

# **3. ขั้นตอนการประเมิน**

- 1. คลิกปุ่ม <mark>เข้าสู่ระบบประเมินผู้สอน</mark>
- 2. จะแสดงหน้าจอ "การประเมินการสอนของอาจารย์โดยนิสิต" ท่านสามารถคลิกเลือก"ชื่อ อาจารย์ผู้สอน" เพื่อทา การประเมินการสอนในแต่ละรายวิชา
- 3. ระบบจะแสดงรายละเอียดชุดการประเมิน ตวัอยา่ งดงัรูป

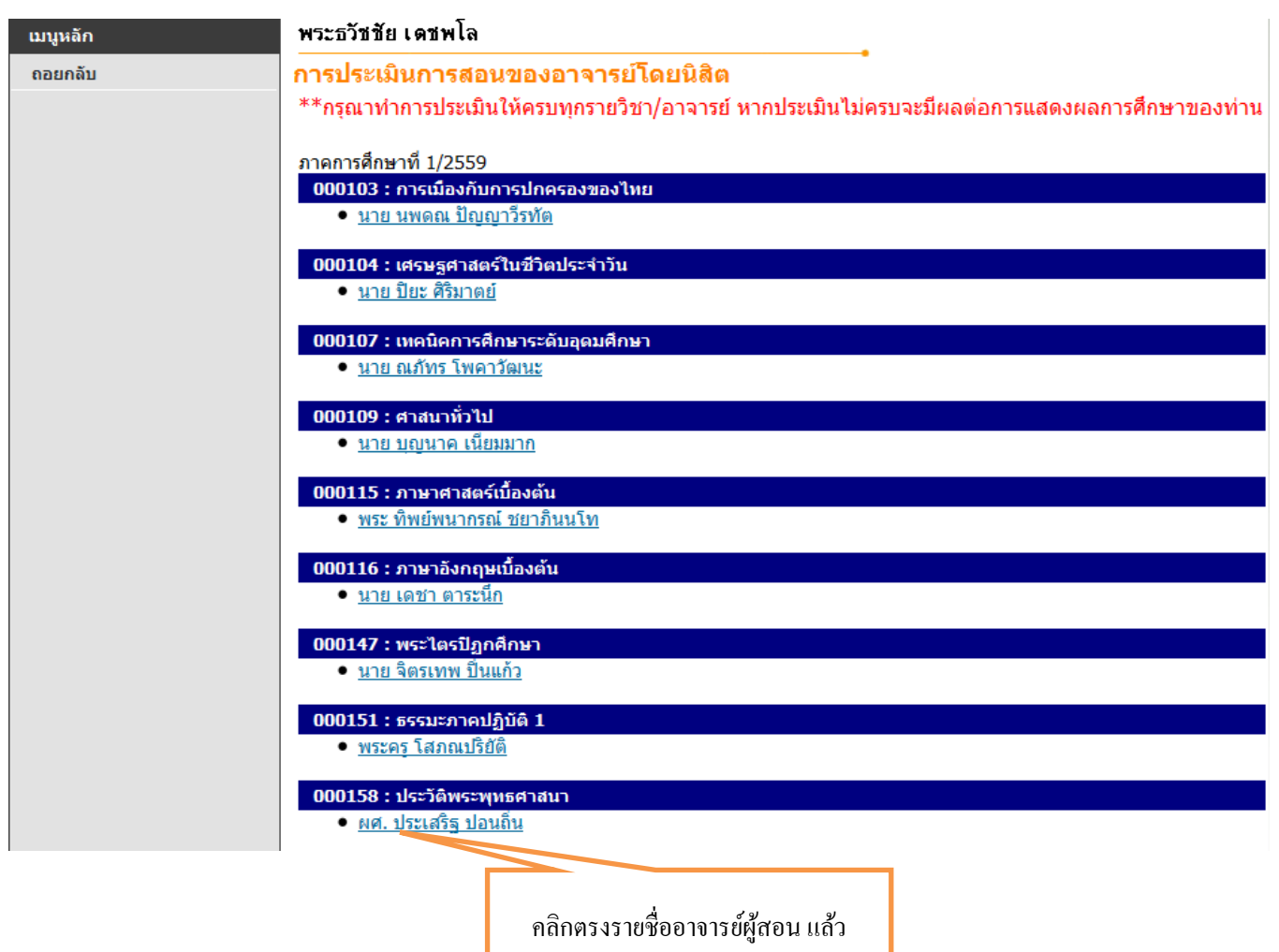

ประเมินทุกค าถามแล้วกด **"Save"**

#### การประเมินการสอนของอาจารย์โดยนิสิต

### ็ชดประเมินอาจารย์ออนไลน์

รายวิชา 000103 : การเมืองกับการปกครองของไทย

- อาจารย์ นาย นพดณ ปัญญาวีรทัต
- วัตถ ชดการประเมินอาจารย์ออนไลน์ เป็นการประเมินรายวิชาและสิ่งสนับสนนการเรียนร์ เป็นขั้นตอนหนึ่งของการ ประสงค์ ้พัฒนาคณภาพการจัดการเรียนการสอนของคณะ เนื่องจากการประเมินการสอนเป็นการสะท้อนข้อมลทั้งในส่วน ปัจจัยน่าเข้า (Input) กระบวนการจัดการเรียนการสอน (Process) ให้อาจารย์ผู้สอนและคณะใด้ทราบ และเป้า หมายสดท้าย คือ พัฒนากระบวนการเรียนรัให้นิสิต โดยข้อมลดังกล่าว มหาวิทยาลัยจะเก็บเป็นความลับและไม่มี ผลกระทบต่อผลการเรียนของนิสิตแต่อย่างใด มหาวิทยาลัยหวังเป็นอย่างยิ่งว่าจะได้รับความร่วมมืออย่างดียิ่ง ใน การเข้าร่วมประเมินการสอน และข้อมลจากการประเมินการสอนจากนิสิตจะได้นำมาพัฒนากระบวนการจัดการ เรียนการสอนต่อไป
- ี่ คำชี้แจง \_1. ระบบประเมินอาจารย์สอนออนไลน์นี้ มีวัตถุประสงค์ เพื่อนำข้อมูลไปใช้ในการปรับปรุง และพัฒนาการเรียนการ สลนในรายวิชานั้น
	- 2. โปรดอ่านศาถามให้เข้าใจก่อน และตอบให้ตรงกับความจริงตามระดับความคิดเห็นของท่าน
	- 3. เมื่อท่านทำการส่งข้อมลแบบสารวจความคิดเห็นแล้ว จะไม่สามารถทำการส่งข้อมลได้อีก
	- 4. แบบประเมินประสิทธิภาพการเรียนการสอนนี้ แบ่งออกเป็น 4 ส่วน ดังนี้
	- ส่วนที่ 1 ด้านเนื้อหาวิชา
	- ส่วนที่ 2 ด้านการจัดการเรียนการสอน
	- ส่วนที่ 3 ด้านคณธรรมและจริยธรรมของอาจารย์
	- ้ส่วนที่ 4 ความคิดเห็นและข้อเสนอแนะ

#### ด้านเนื้อหาวิชา

\*1. \_มีการแจ้งให้นิสิตทราบเกี่ยวกับคำอธิบายรายวิชา ขอบข่ายเนื้อหารายวิชา แผนการสอน การประเมินผล และหนังสืออ่าน ประกอบรายวิชาและหนังสื่ออ่านเสริมได้อย่างเหมาะสม

- ◎ 5 พึ่งพอใจมากที่สด
- **◎ 4 พึ่งพอใจบาก**
- ◎ 3 พึ่งพอใจปานกลาง
- 2 พึ่งพอใจน้อย
- 1 พึ่งพอใจน้อยที่สุด
- \*2. การจัดลำดับเนื้อหาเป็นไปอย่างมีระบบและขั้นตอนชัดเจน
	- ◎ 5 พึงพอใจมากที่สุด
	- $<sup>0</sup>$  4 พึ่งพอใจมาก</sup>
		- 3 พึ่งพอใจปานกลาง
		- **2 พึ่งพอใจน้อย**
		- 1 พึงพอใจน้อยที่สด

#### \*14. มีความอดทนต่อพฤติกรรมที่ไม่เหมาะสมของผู้เรียนในขณะทำการเรียนการสอน

- ◎ 5 พึ่งพอใจมากที่สุด
- ◎ 4 พึ่งพอใจมาก
- 2 พึ่งพอใจปานกลาง
- ◎ 2 พึ่งพอใจบ้อย
- 1 พึงพอใจน้อยที่สด
- \*15. ปฏิบัติตนให้เป็นที่เคารพนับถือทั้งในและนอกเวลาปฏิบัติงานสอน
	- ◎ 5 พึ่งพอใจมากที่สด
	- ◉ 4 พึ่งพอใจบาก
	- ◎ 3 พึ่งพอใจปานกลาง
	- 2 พึ่งพอใจน้อย
	- ◎ 1 พึงพอใจน้อยที่สด

#### \*16. มีเวลาให้คำปรึกษาแก่ผู้เรียน ตรงต่อเวลาและอทิศตนให้กับการสอนเต็มที่

- ◎ 5 พึ่งพอใจมากที่สด
- **◎ 4 พิ่งพอใจมาก**
- ◎ 3 พึ่งพอใจปานกลาง
- **2 พึ่งพอใจน้อย**
- 1 พึงพอใจน้อยที่สด

17. ข้อเสนอแนะเพิ่มเติม

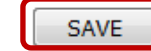

หมายเหตุ เครื่องหมาย \* คือบังคับให้ประเมิน

# **4. กรณท ี น ี่ ิสิตยงัไม่ได ้ ทา การประเมนิ ผ ู้สอนในรายวชิาใด นิสิตจะไม่สามารถดูผลการ เร ี ยนในรายวชิาน้ันได ้ ดงัรูป**

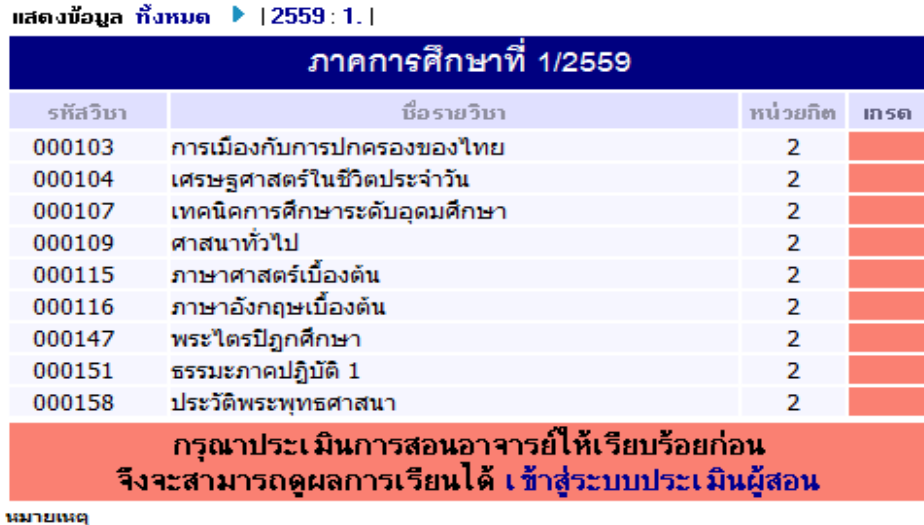

ดมายนพ<br>● เกรดที่แสดง จะทำการคำนวนเกรดรายวิชา สะสมยอดต่อเนื่องเพื่อให้ให้เห็นการเคลื่อนใหวของยอดแต้มคะแนน<br>● ส่วนรับรวยการที่แสดงใน Transcrint จะก็อค่าที่ได้คำนวนเก็บไว้ ณ วันสิ้นถวด เป็นค่าที่พิมพ์ใน Transcrint

เมื่อนิสิตท าการประเมินผู้สอนรายวิชาใดวิชาหนึ่งเรียบร้อยแล้ว นิสิตสามารถดูผลการศึกษา เฉพาะรายวิชานั้นใด้เท่านั้น

### **5. ออกจากระบบ**

เมื่อเสร็จสิ้นการใช้งานระบบบริการการศึกษาแล้ว ท่านต้องคลิกที่ปุ่ม "ออกจากระบบ" เพื่อ ป้องกันมิให้ผู้อื่นเข้ามาใช้งานระบบแทนตัวท่าน

\*\*\*\*\*\*\*\*\*\*\*\*\*\*\*\*\*\*\*\*\*\*\*\*\*\*\*\*\*\*\*\*\*\*\*\*\*\*\*\*\*\*\*\*

หมายเหตุ : หากมีขอ้สงสยัสามารถติดต่อสอบถามไดท้ี่ฝ่ายทะเบียนและวดัผล หรือ ทาง <https://www.facebook.com/registations/>